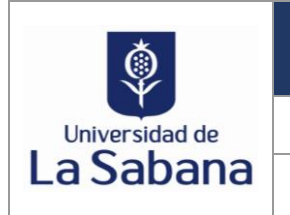

**RED WIFI Versión:** 1.0 **GUÍA SOBRE ACTUALIZACIÓN DEL CERTIFICADO DE AUTENTICACIÓN A LA RED WIFI EN LA UNIVERSIDAD Fecha:** 15-DIC-2023

## **1. RESPONSABLE**

Área de Telecomunicaciones Dirección de Tecnología y Transformación Digital

#### **2. DESARROLLO DE LA GUÍA**

La Dirección de Tecnología y Transformación Digital invita a toda la comunidad universitaria (red Empleado-Usabana y Estudiante-USabana) a leer detenidamente esta guía para conectarse correctamente a la red Wifi.

#### **2.1 Para dispositivos MacBook:**

Si tu contraseña institucional de tus dispositivos MacBook no ha cambiado por favor ten presente los siguientes pasos (aplica para la red Empleado-Usabana y Estudiante-USabana):

**2.1.1 Paso 1:** Saldrá un Pop Up de seguridad (ventana emergente que aparece repentinamente) indicando que el certificado ha cambiado.

Sobre la ventana emergente del Certificado se da clic en la opción **continuar** como se describe en la siguiente imagen:

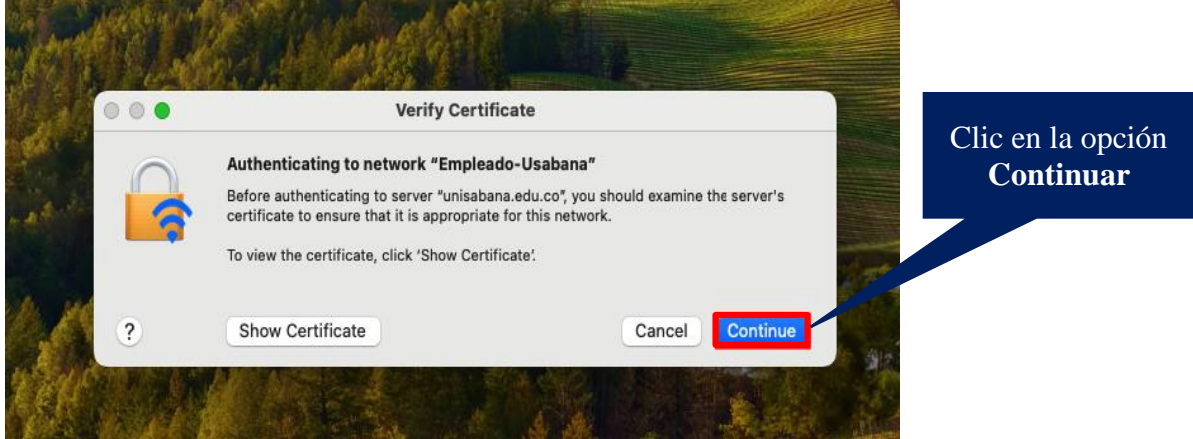

**2.1.2 Paso 2:** Escribe la contraseña de tu Computador Mac para autorizar la confianza del certificado y da clic en la opción **actualizar configuraciones** como se observa en la siguiente imagen:

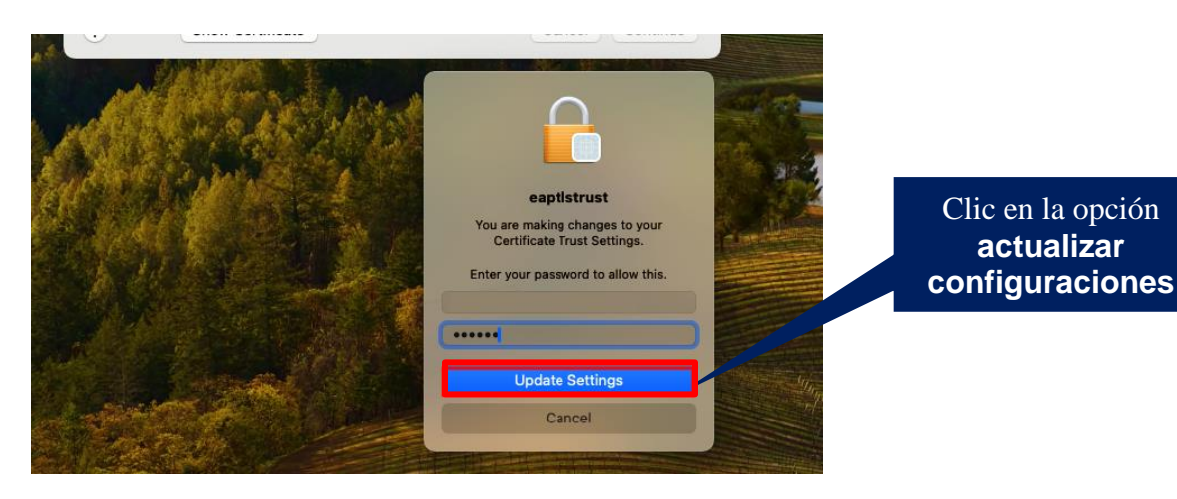

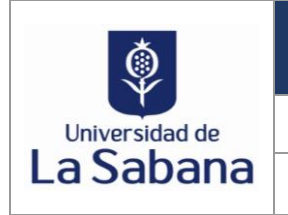

**RED WIFI Versión:** 1.0 **GUÍA SOBRE ACTUALIZACIÓN DEL CERTIFICADO DE AUTENTICACIÓN A LA RED WIFI EN LA UNIVERSIDAD Fecha:** 15-DIC-2023

**Nota:** Si olvidaste los parámetros de red en tu dispositivo o cuentas con un nuevo dispositivo, debes loguear con tu usuario de dominio institucional y contraseña actual.

Si tienes inquietudes haz clic **[AQUÍ](https://www.unisabana.edu.co/enlaces-rapidos/acceso-a-la-red-wifi/)** y verifica los pasos para conectarte de acuerdo con el tipo de dispositivo que estes utilizando.

## **2.2 Para dispositivos IPhone:**

Si tu contraseña institucional de tus dispositivos IPhone no ha cambiado por favor ten presente los siguientes pasos (aplica para la red Empleado-Usabana y Estudiante-USabana):

**2.2.1 Paso 1:** Confiar en el certificado unisabana.edu.co y tu dispositivo se conectará en la red seleccionada.

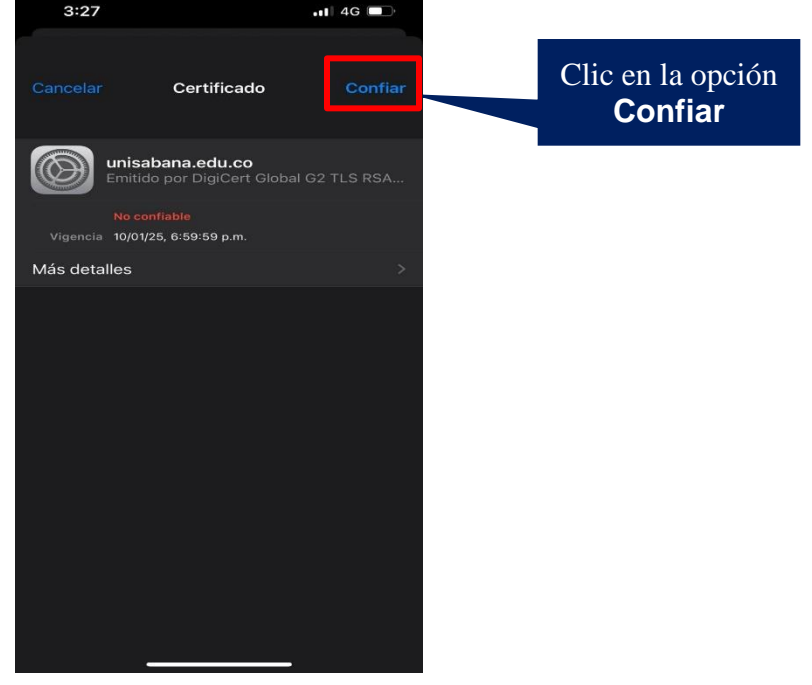

**Nota:** Si olvidaste los parámetros de red en tu dispositivo o cuentas con un nuevo dispositivo, inicialmente debes loguear con tu usuario de dominio institucional y contraseña actual. Adicionalmente, debes Confiar en el certificado unisabana.edu.co.

Si tienes inquietudes haz clic **[AQUÍ](https://www.unisabana.edu.co/enlaces-rapidos/acceso-a-la-red-wifi/)** y verifica los pasos para conectarte de acuerdo con el tipo de dispositivo que estes utilizando.

## **2.3 Para dispositivos Android:**

Si tu contraseña institucional de tus dispositivos Android no ha cambiado, para algunos dispositivos este proceso será transparente (dependerá del S.O de tu dispositivo) y no deberás hacer nada.

Por otro lado, en caso dado que no conecte automáticamente debes olvidar la red, dar clic nuevamente en la opción conectar, diligenciar los siguientes campos y dar clic en conectar (aplica para la red Empleado-Usabana y Estudiante-USabana):

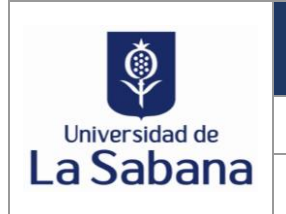

**RED WIFI Versión:** 1.0

**GUÍA SOBRE ACTUALIZACIÓN DEL CERTIFICADO DE AUTENTICACIÓN A LA RED WIFI EN LA UNIVERSIDAD Fecha:** 15-DIC-2023

#### **Campos por diligenciar:**

- 1. Método EAP: seleccionar la opción PEAP
- 2. Autenticación de fase 2: seleccionar la opción MSCHAPV2
- 3. Certificado de CA: seleccionar la opción Usar certificados del sistema
- 4. Estado de certificado en línea: seleccionar la opción no verificar
- 5. Dominio: unisabana.edu.co
- 6. Usuario: Usuario de dominio corto institucional
- 7. Contraseña: Contraseña de dominio actual

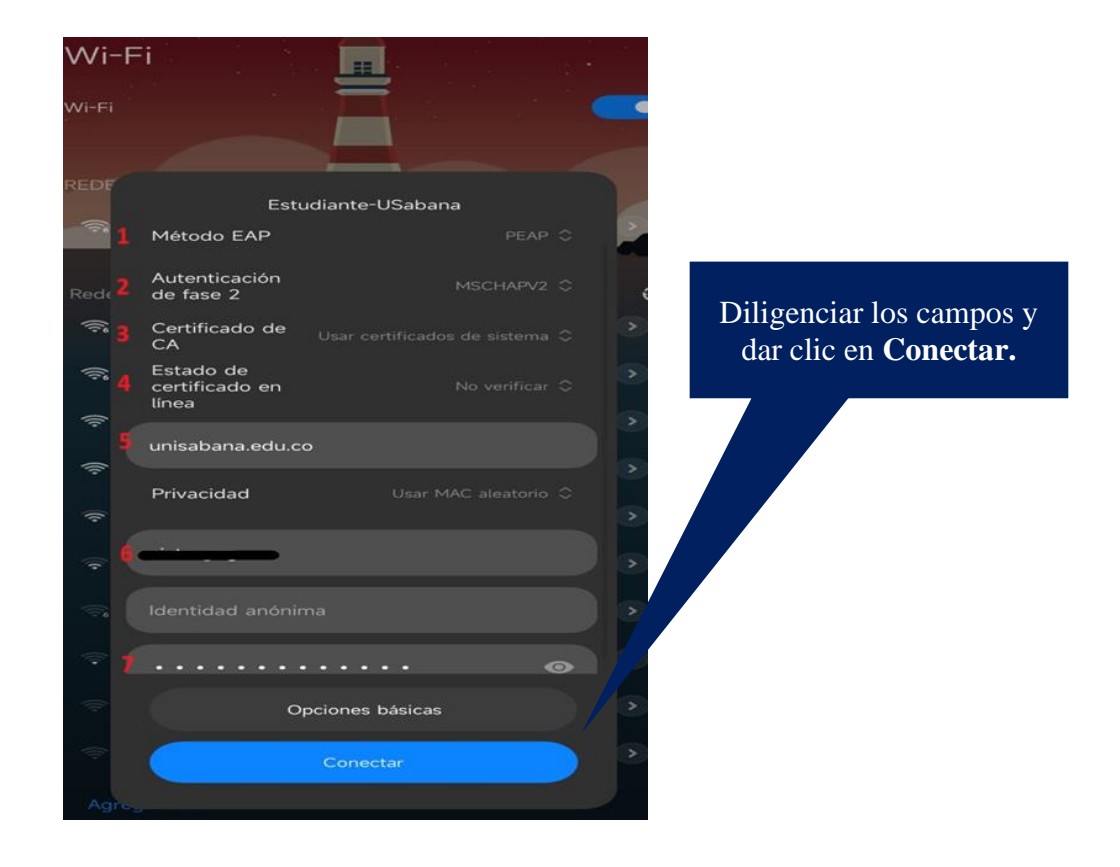

**Nota:** Si olvidaste los parámetros de red en tu dispositivo o cuentas con un nuevo dispositivo, debes seguir los pasos anteriormente mencionados.

Si tienes inquietudes haz clic **[AQUÍ](https://www.unisabana.edu.co/enlaces-rapidos/acceso-a-la-red-wifi/)** y verifica los pasos para conectarte de acuerdo con el tipo de dispositivo que estes utilizando.

#### **2.4 Para Computadores corporativos con S.O Windows:**

Si tu equipo es corporativo (activo de la Universidad) y tienes inconvenientes al conectarte a la red ten presente los siguientes pasos:

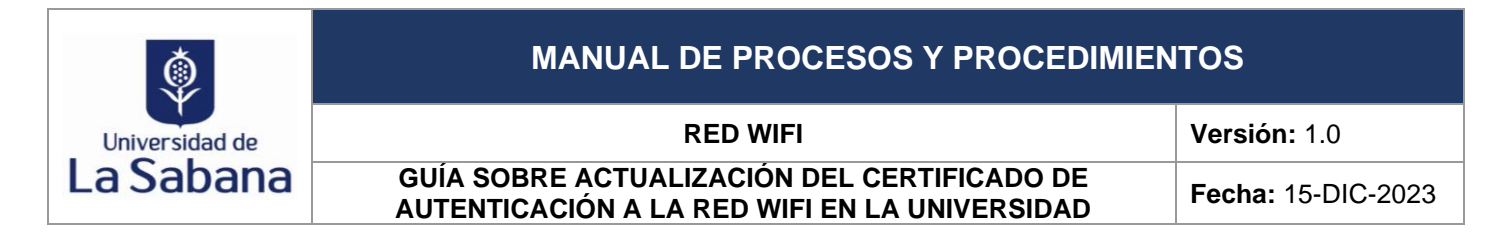

**2.4.1 Paso 1:** Olvida la red dando clic derecho en la red Empleado-Usabana. Posteriormente, debes dar clic en la opción dejar de recordar

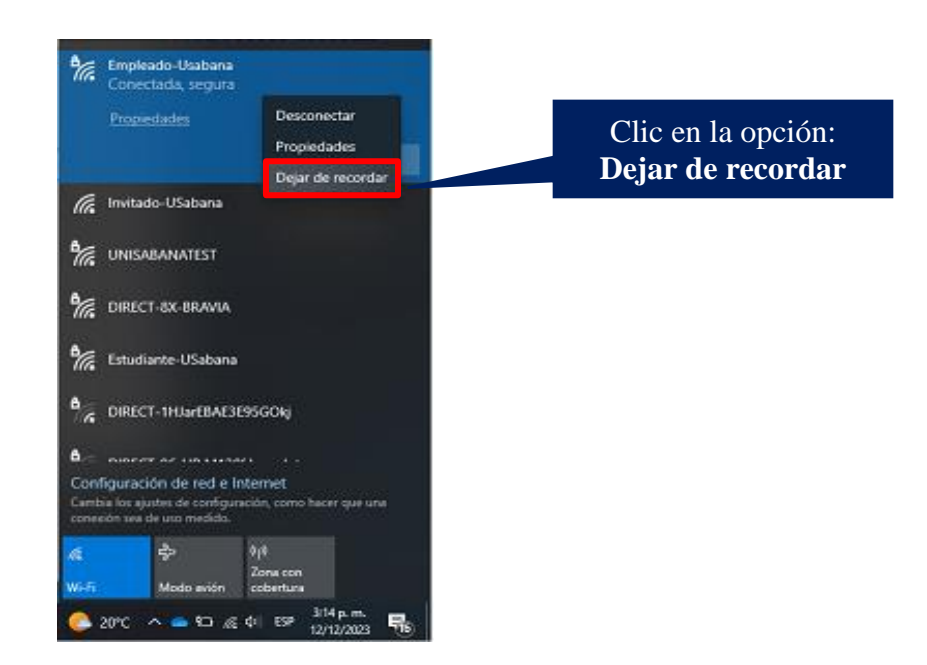

**2.4.2 Paso 2:** Selecciona la red Empleado-Usabana, da clic en la casilla de verificación: conectar automáticamente y finaliza con la opción: Conectar.

Como se describe en la imagen:

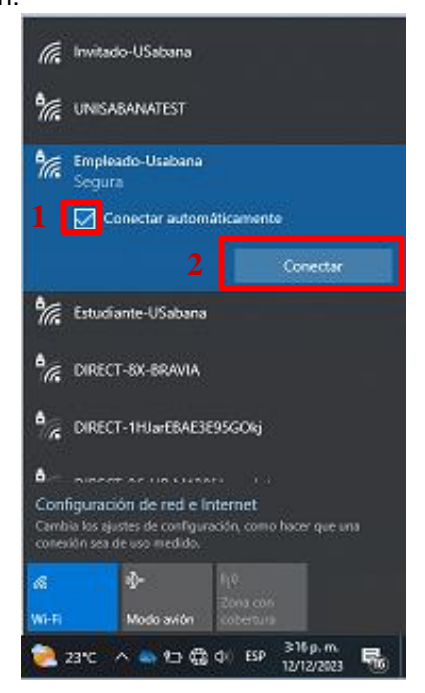

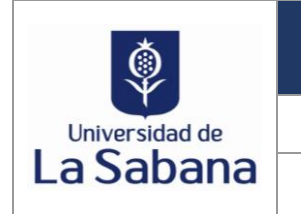

**RED WIFI Versión:** 1.0 **GUÍA SOBRE ACTUALIZACIÓN DEL CERTIFICADO DE AUTENTICACIÓN A LA RED WIFI EN LA UNIVERSIDAD Fecha:** 15-DIC-2023

**2.4.3 Paso 3:** Da clic en la casilla de verificación: Usar mi cuenta de usuario de Windows para que automáticamente se diligencien los campos de conexión. Como se describe en la imagen:

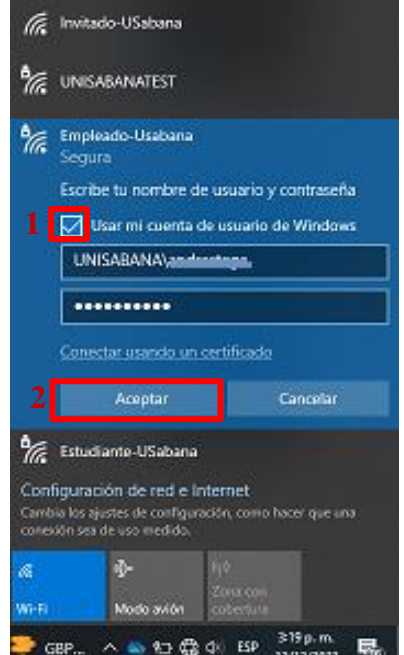

**2.4.4 Paso 4:** Da clic en la opción: Conectar para autorizar la conexión y autorizar el nuevo certificado de conexión Wifi.

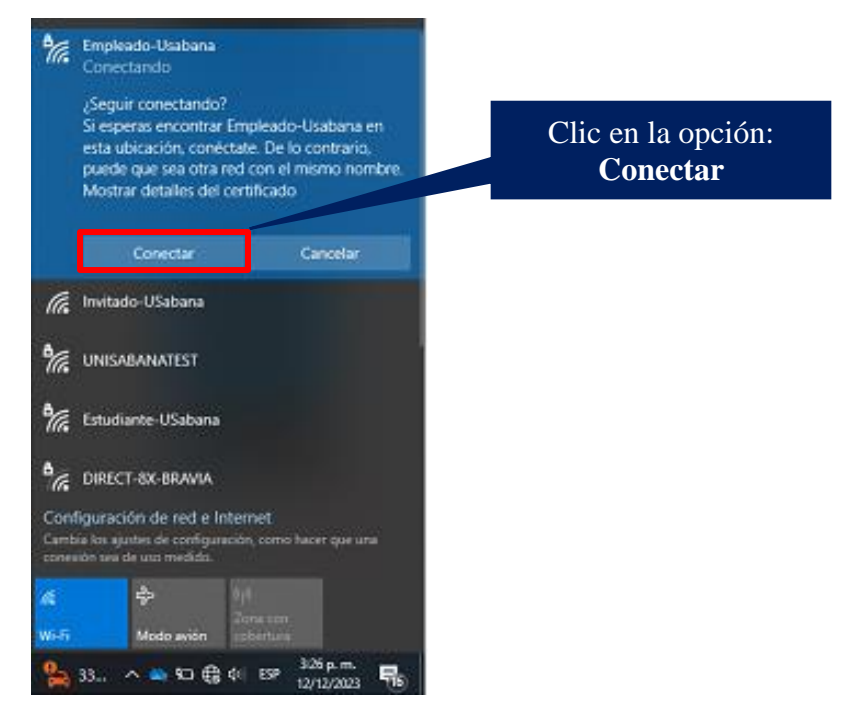

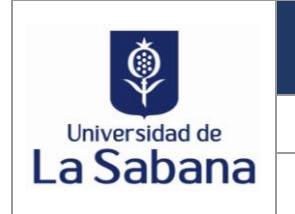

**RED WIFI Versión:** 1.0 **GUÍA SOBRE ACTUALIZACIÓN DEL CERTIFICADO DE AUTENTICACIÓN A LA RED WIFI EN LA UNIVERSIDAD Fecha:** 15-DIC-2023

**2.4.5 Paso 5:** Verifica que tu dispositivo ya esté conectado a la red Empleado-Usabana. Como se describe en la imagen:

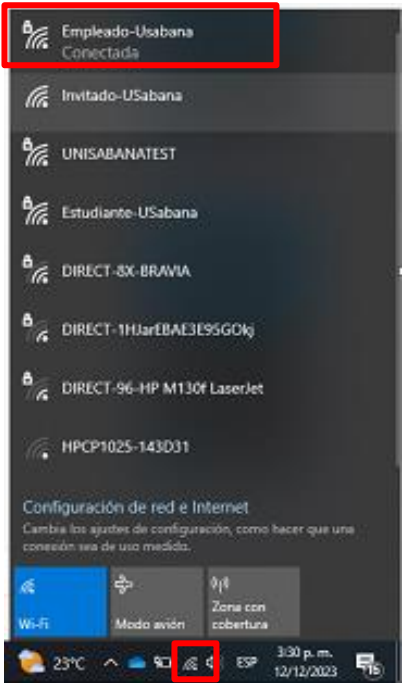

## **3. CONTROL DE CAMBIOS**

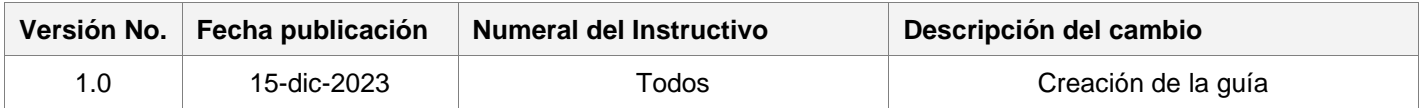

## **4. CONTROL DE APROBACIONES**

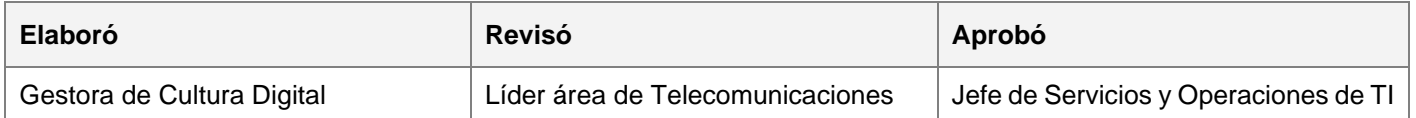